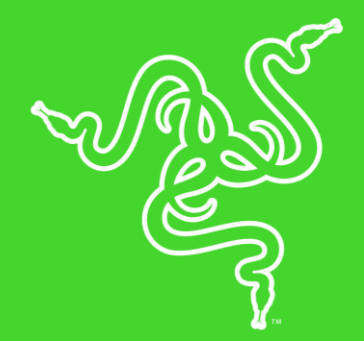

# RAZER VIPER ULTIMATE

프로급 성능에 맞춰 설계된 초고속 무선 기술이 탑재된 게이밍 마우스를 소개합니다. 정밀한 트래킹을 위한 20,000 DPI 해상도, 빛의 속도로 작동하는 광학 마우스 스위치, 70시간 연속 플레이가 특징입니다.

# 목차

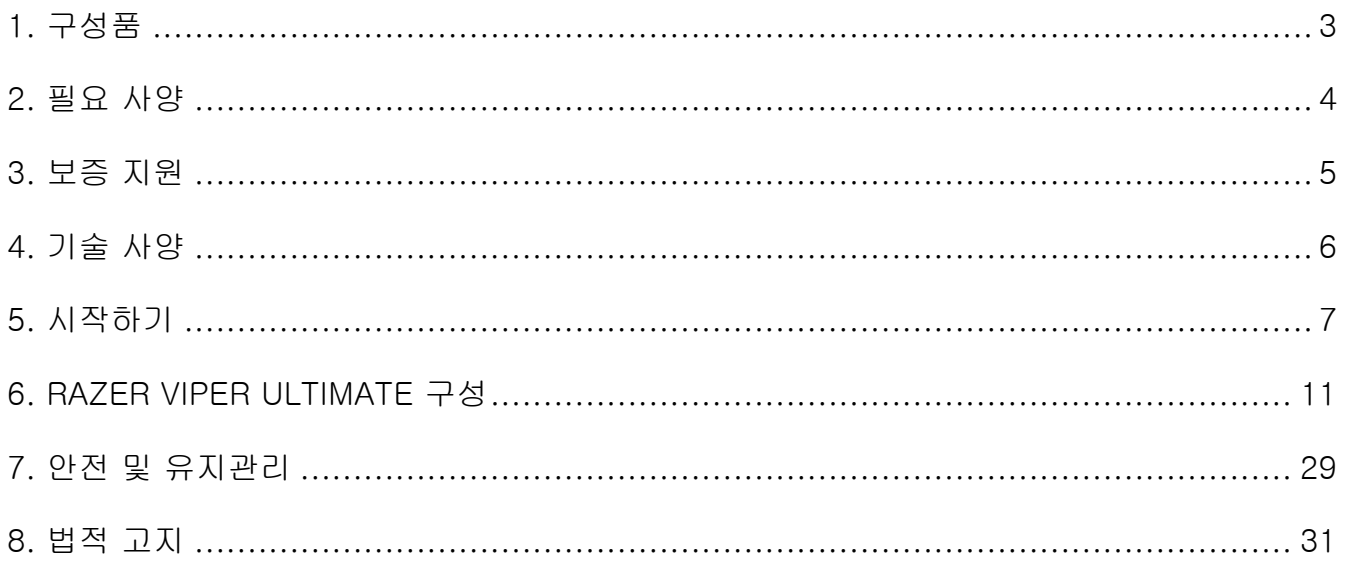

# <span id="page-3-0"></span>1. 구성품

## RAZER VIPER ULTIMATE

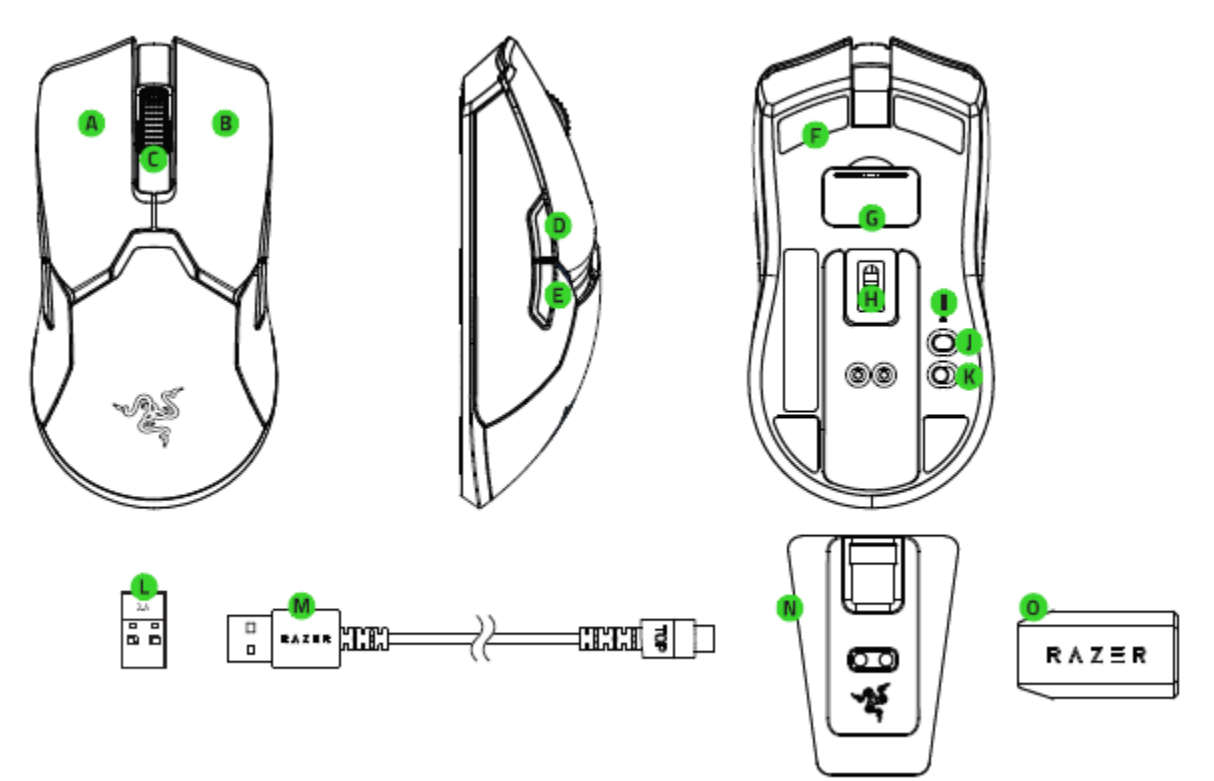

- A. 마우스 왼쪽 버튼
- B. 마우스 오른쪽 버튼
- 스크롤 휠
- D. 마우스 버튼 5
- E. 마우스 버튼 4
- 울트라슬릭 마우스 피트
- G. 무선 USB 동글 컴파트먼트
- 트루 20,000DPI 5G 광학 센서
- DPI 표시등
- J. DPI 사이클업 버튼
- K. 전원 켜기/끄기 스위치
- 무선 USB 동글
- M. 충전 케이블
- N. 충전 도크
- **0.** USB 동글 어댑터

기본 DPI 단계는 400, 800, 1800, 2400, 3200입니다. DPI 단계는 Razer Synapse 3를  $\bullet$  통해 사용자 정의할 수 있습니다.

# <span id="page-4-0"></span>2. 필요 사양

### 제품 요구 사항

■ 여유 USB 포트가 있는 PC

### RAZER SYNAPSE 요구 사항

- Windows®7 64비트 이상
- 인터넷 연결

# <span id="page-5-0"></span>3. 보증 지원

당신은 2년간 제품의 품질을 보증하는 훌륭한 기기를 얻으셨습니다. razerid.razer.com에서 등록 시 제품 성능 향상과 Razer의 특별한 혜택을 누리실 수 있습니다.

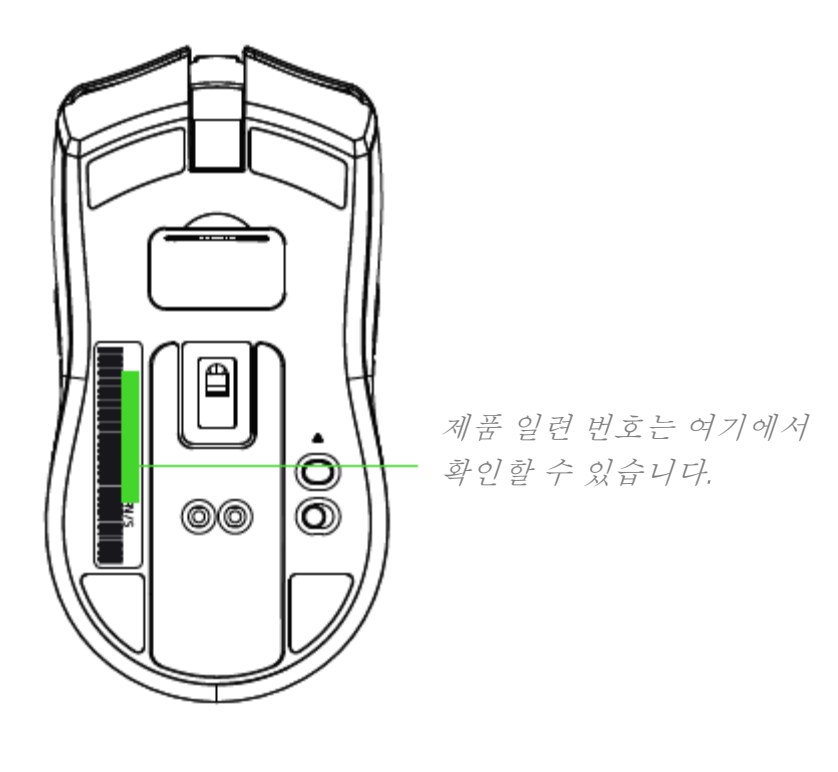

# <span id="page-6-0"></span>4. 기술 사양

### 기술 사양

- 트루 20,000 DPI와 99.6%의 해상도 정확도를 갖고 있는 Focus+ 옵티컬 센서
- 초당 최대 650인치(IPS)/50G 가속
- 고급 리프트 오프/랜딩 거리 사용자 설정
- HyperSpeed 무선 기술
- 개별 프로그래밍이 가능한 8개의 버튼
- Razer™ 옵티컬 마우스 스위치(7,000만회 클릭 가능)
- 진정한 양손잡이 디자인
- 촉감이 좋은 게이밍 등급 스크롤 휠
- 온더플라이 민감도 설정(기본 단계: 400/800/1600/2400/3200)
- 하이브리드 온보드 및 클라우드 저장소(4+1 프로파일)
- Razer Synapse 3으로 설정 가능
- 1,680만 트루 컬러 옵션을 사용자가 지정할 수 있는 Razer Chroma™ 조명
- 기기간 색상 동기화
- 유무선 사용 모드
- 2.4GHz 동글
- 충전과 유선으로 쓸 수 있는 1.8 m / 6 ft Speedflex 케이블
- Razer 마우스 충전 도크 호환
- 배터리 수명: 약 70시간(조명이 없는 상태)(배터리 수명은 사용 설정에 따라 다름)
- 기본 입력 Xbox One과 호환

### 대략적인 크기 및 무게:

- 길이: 127mm / 5.0인치
- 너비: 66mm / 2.60인치
- 높이: 38mm / 1.50인치
- 무게: 74g / 0.163파운드\*

#### \* 케이블 미포함

# <span id="page-7-0"></span>5. 시작하기

### RAZER VIPER ULTIMATE 충전하기

충전 케이블로 컴퓨터 USB 포트와 Viper Ultimate을 연결합니다.

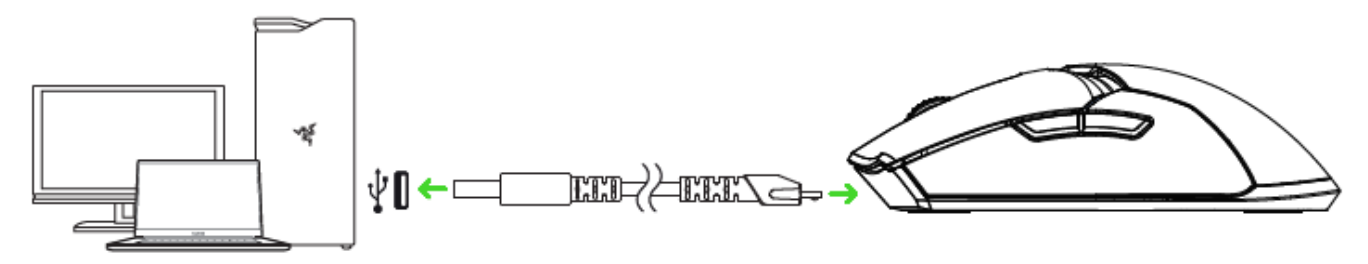

이 연결은 Razer 장치의 유선 모드 역할도 합니다.

Razer Viper Ultimate을 처음 사용하기 전에 완전히 충전해야 최상의 결과를 얻을 수 있습니다. 방전된 배터리를 완전히 충전하는 데까지 약 4시간 정도 소요됩니다. Razer Viper Ultimate을 장기간 사용하지 않았다면 사용 전에 충전이 필요할 수도 있습니다.

Razer Viper Ultimate의 배터리를 충전하기 위해서는 충분한 전력을 공급할 수 있는 USB 연결이 필요합니다. 특정 키보드 및 기타 주변기기의 무전원 USB 허브 또는 무전원 USB 포트에 연결되는 경우 Razer Viper Ultimate 배터리가 충전되지 않을 수도 있습니다. 잘 모르겠다면 Razer Viper Ultimate를 컴퓨터의 USB 포트에 직접 연결하는 것이 좋습니다.

#### 배터리 잔량 낮음 표시등

삼두사 로고 반복적으로 두 번씩 빨간색으로 깜박여 배터리의 전력이 5% 미만임을 나타냅니다. 이 같은 점멸은 배터리가 모두 닳거나 마우스가 충전 케이블을 통해 PC에 연결될 때까지 반복됩니다.

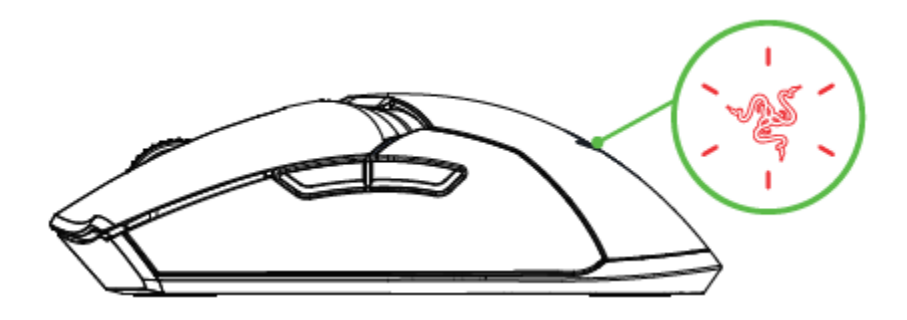

# USB 무선 동글 이용하기

1. Razer Viper Ultimate에서 컴파트먼트 덮개를 분리합니다.

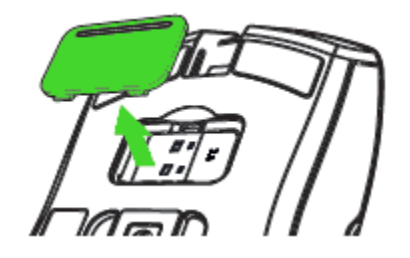

2. 마우스에서 USB 무선 동글을 분리합니다.

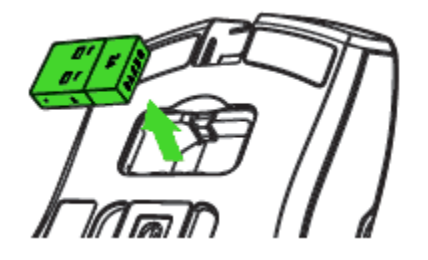

3. Razer Viper Ultimate의 컴파트먼트 덮개를 다시 부착하고 단단히 고정되었는지 확인합니다.

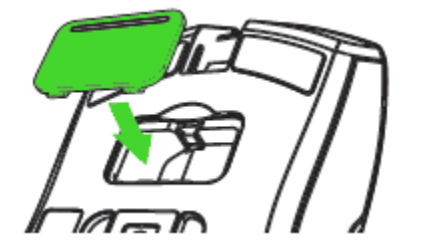

4. USB 무선 동글을 컴퓨터의 USB 포트에 꽂습니다.

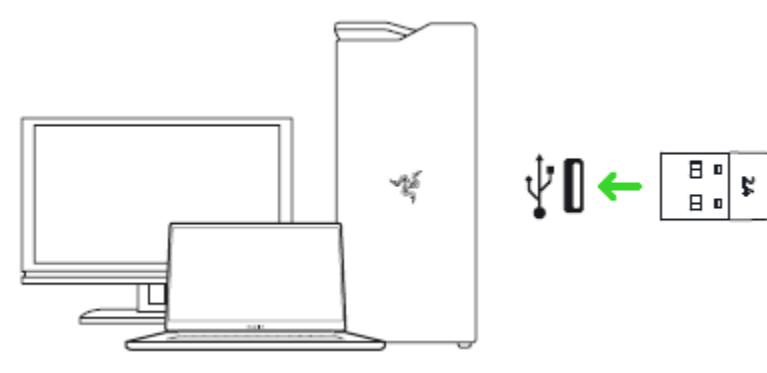

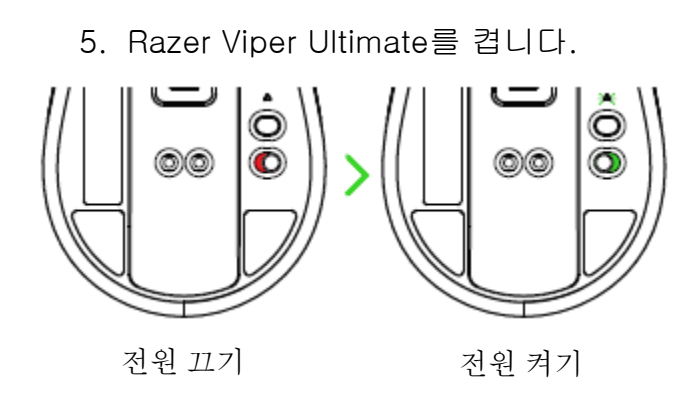

이제 무선 모드에서 Razer Viper Ultimate를 사용할 준비가 되었습니다.

## 충전 도크 이용하기

1. 충전 케이블로 컴퓨터 USB 포트와 충전 도크를 연결합니다.

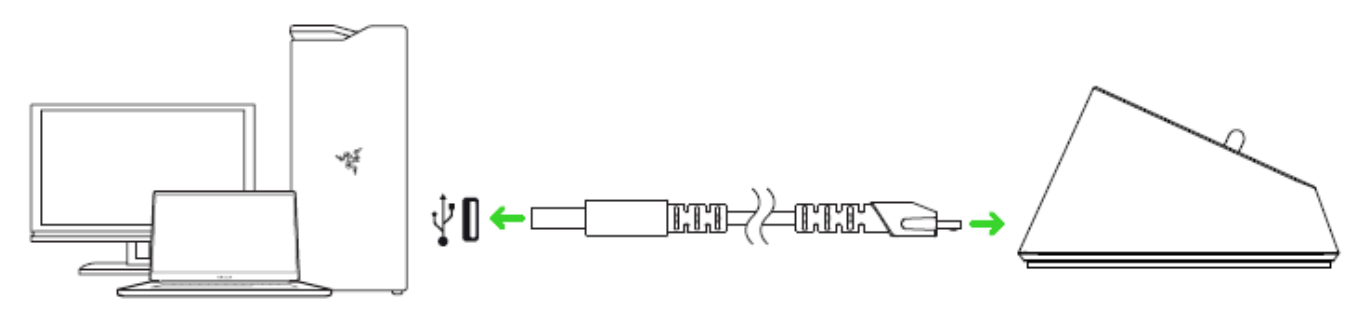

2. USB 무선 동글을 컴퓨터의 USB 포트에 꽂습니다.

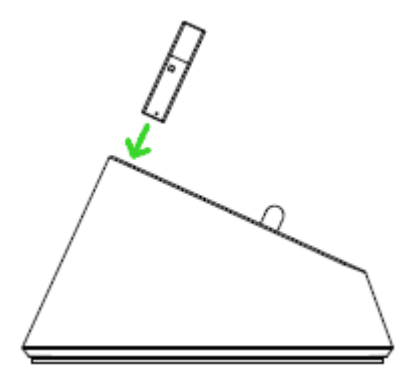

충전 도크로 마우스 배터리를 충전하고 USB 무선 동글의 도달 범위를 늘릴 수 있습니다. 또 Razer Synapse에 연결하고 Razer Viper Ultimate을 충전 도크에 놓으면 마우스의 현재 배터리 상태를 확인할 수 있습니다.

컬러 해터리 충전량 회효과

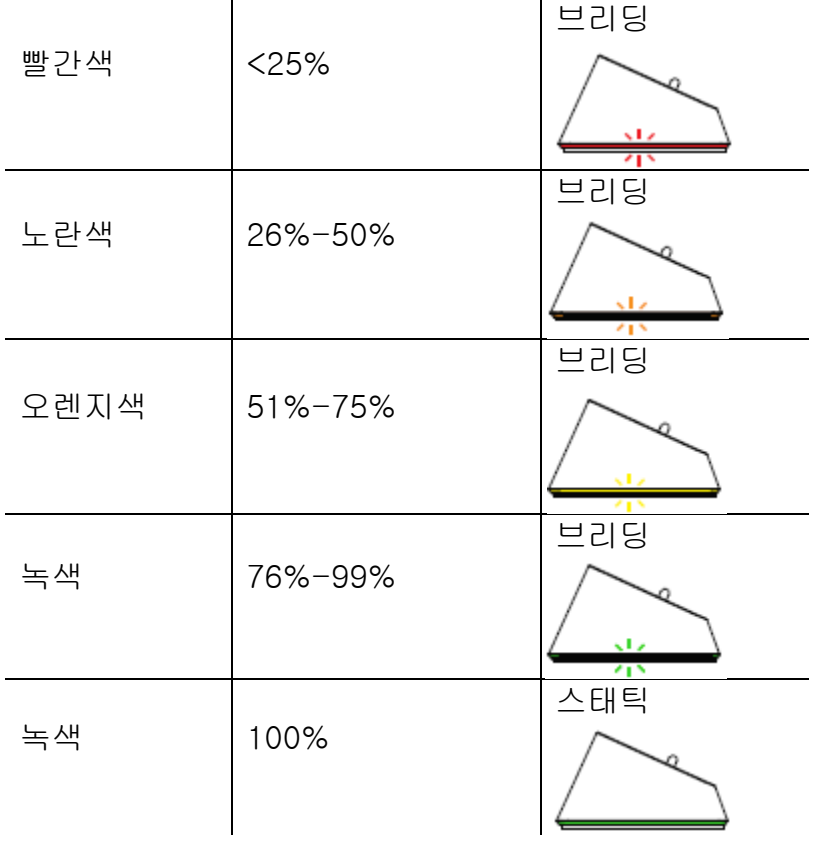

# 무선 USB 동글 사용하기

USB 동글에 쉽게 연결하고 도달 범위를 확장하려면 USB 동글 어댑터를 사용합니다.

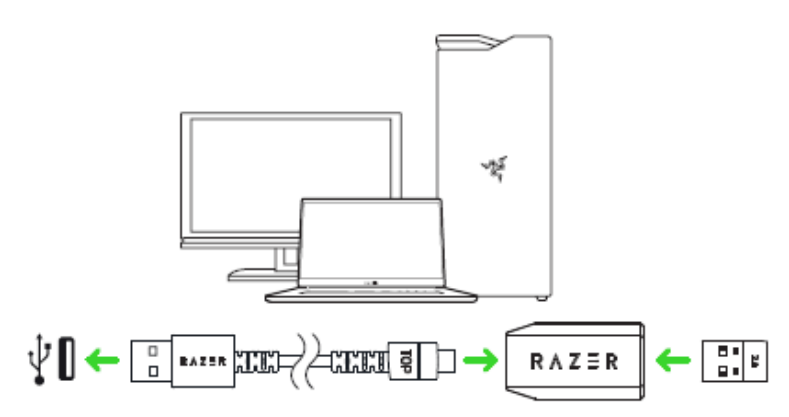

# <span id="page-11-0"></span>6. RAZER VIPER ULTIMATE 구성

면책 조항: 여기에 나열된 기능을 사용하려면 Razer Synapse 3에 로그인해야 합니다. 이 기능은 현재 소프트웨어 버전 및 사용자의 운영체제에 따라 변경될 수 있습니다.

# SYNAPSE 탭

Razer Synapse 3를 처음 실행할 때의 기본 설정 탭은 Synapse 탭입니다. 이 탭을 사용하여 대시보드 및 Chroma 앱 하위 탭을 탐색할 수 있습니다.

#### 대시보드

대시보드 하위 탭은 Razer Synapse 3에 대한 개관이며 여기에서 모든 Razer 장치, 모듈 및 온라인 서비스에 액세스할 수 있습니다.

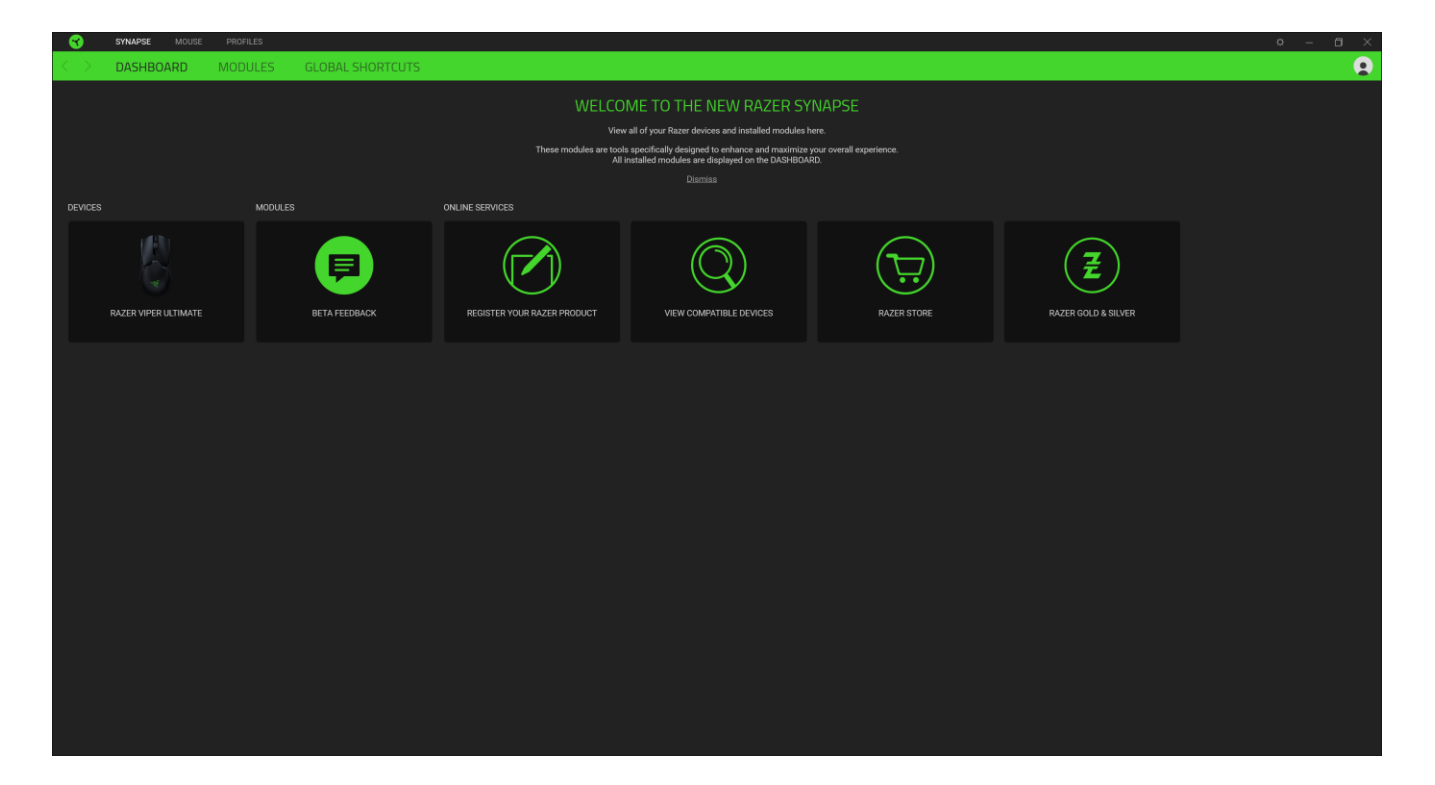

### 마우스 탭

마우스 탭은 Razer Viper Ultimate의 메인 탭입니다. 여기에서 버튼 지정, DPI 감도 및 조명과 같은 장치 설정을 변경할 수 있습니다. 이 탭 하에서 이루어진 변경은 자동으로 시스템 및 클라우드 스토리지에 저장되지만 저장 버튼( ▒ )을 클릭하여 Razer 장치의 온보드 메모리용 스토리지 슬롯을 연 다음, 저장하고 싶은 프로파일을 드래그 앤 드롭해야 합니다.

#### 사용자 지정

사용자 지정 하위 탭은 마우스 버튼 지정을 수정하기 위한 것입니다.

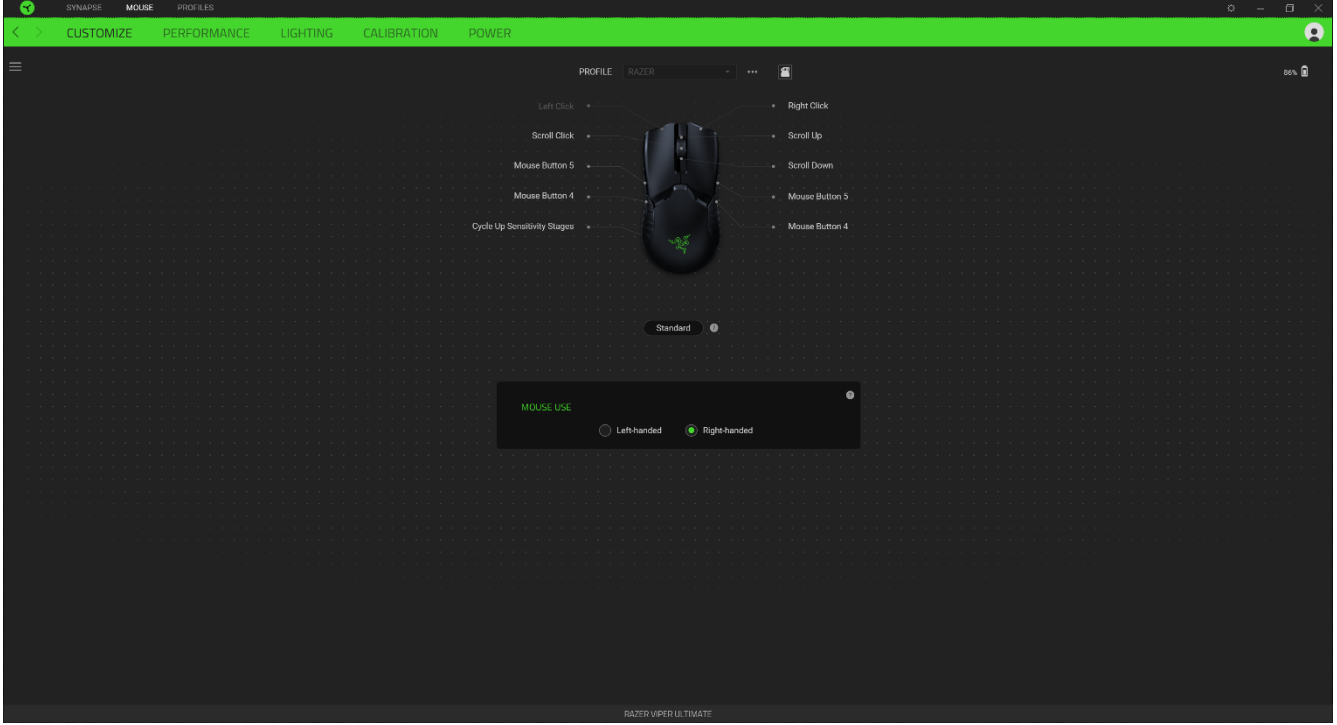

#### 프로파일

프로파일은 Razer 주변기기의 모든 설정을 보관하기 위한 데이터 스토리지입니다. 기본값으로 프로파일 이름은 해당 시스템의 이름에 기반합니다. 프로파일을 추가하거나 이름을 변경하거나 복제하거나 삭제하려면 기타 버튼( •••)만 누르면 됩니다.

#### 저장된 프로파일

Razer Viper Ultimate는 Razer Synapse 3에서 가져온 프로파일을 최대 5개까지 저장할 수 있으며 해당 프로파일은 Razer Synapse 3가 설치되어 있지 않은 시스템에서도 사용할 수 있습니다. 프로파일 버튼을 누르면 다음 프로파일이 차례로 나타나며, 프로파일 표시등의 색상을 통해 어느 프로파일이 선택되어 있는지 표시해줍니다.

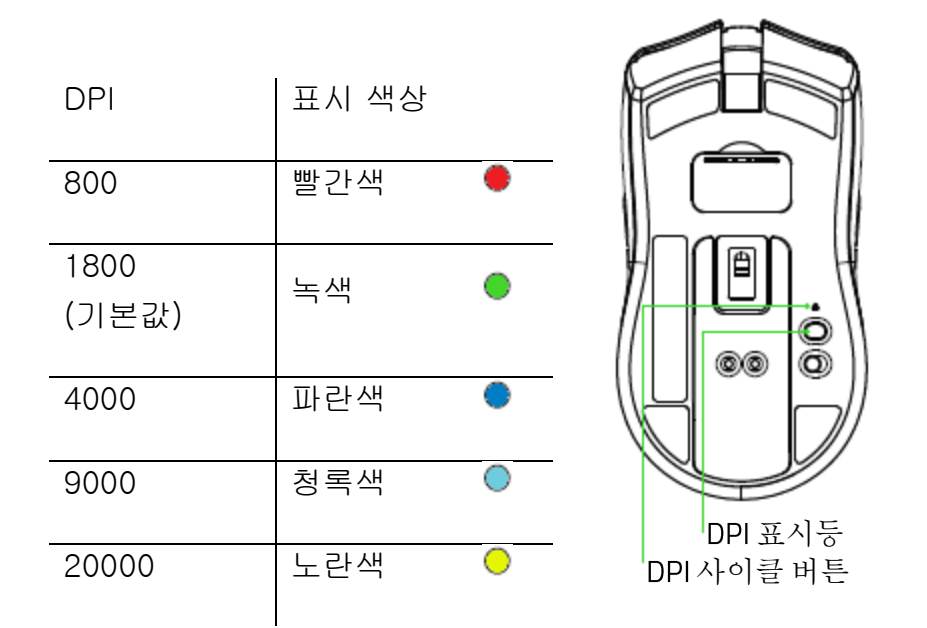

### 마우스 사용

이 옵션으로 왼손잡이 또는 오른손잡이 사용자에게 맞추기 위해 기본 및 보조 마우스 기능의 방향을 전환할 수 있습니다.

#### **Hypershift**

Hypershift 모드는 Hypershift 키가 눌려 있을 때 활성화되는 보조적인 버튼 지정 집합입니다. 기본값으로 Hypershift 키는 Razer Synapse 3 지원 키보드의 FN 키로 지정되어 있지만 아무 마우스 버튼으로든 Hypershift 키를 지정할 수도 있습니다.

### 사이드바

사이드바 버튼( $\equiv$ )을 클릭하면 Razer Viper Ultimate에 대한 현재의 모든 버튼 지정이 나타납니다.

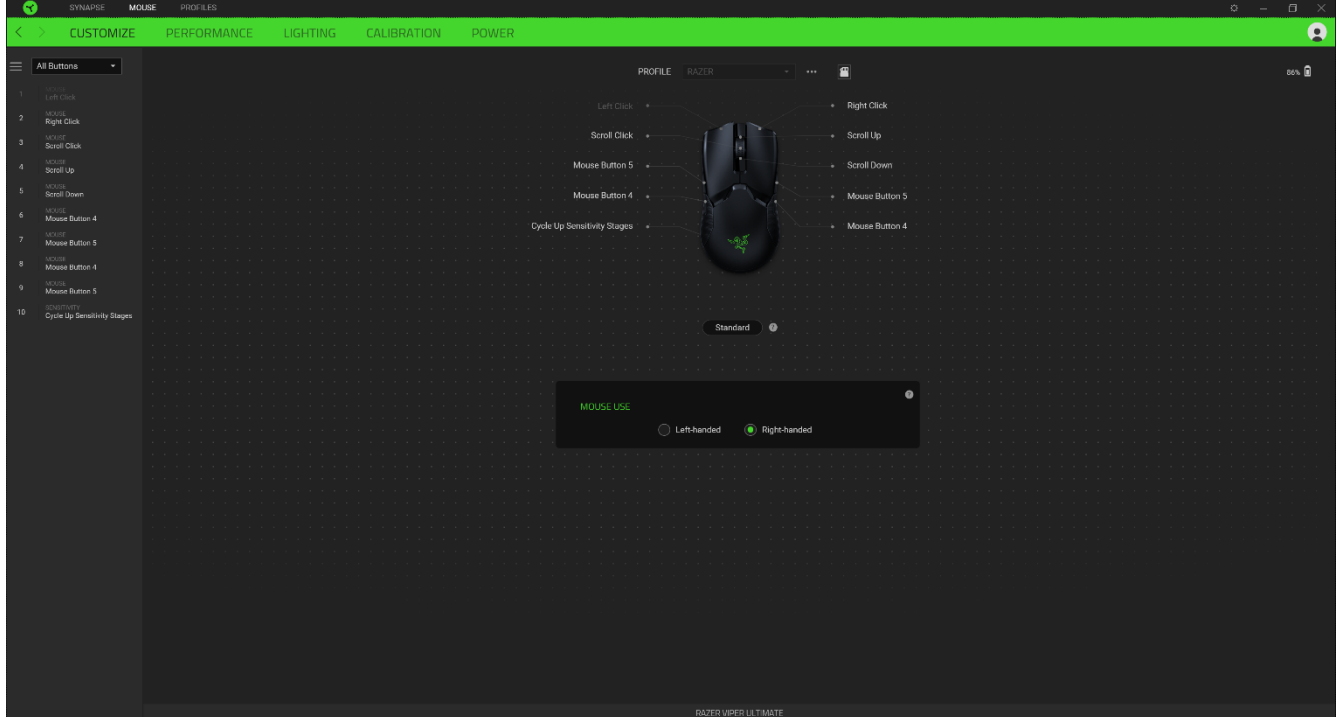

아니면 사용자 지정 탭에서 해당 버튼을 선택하여 특정 버튼 지정으로 건너뛸 수 있습니다.

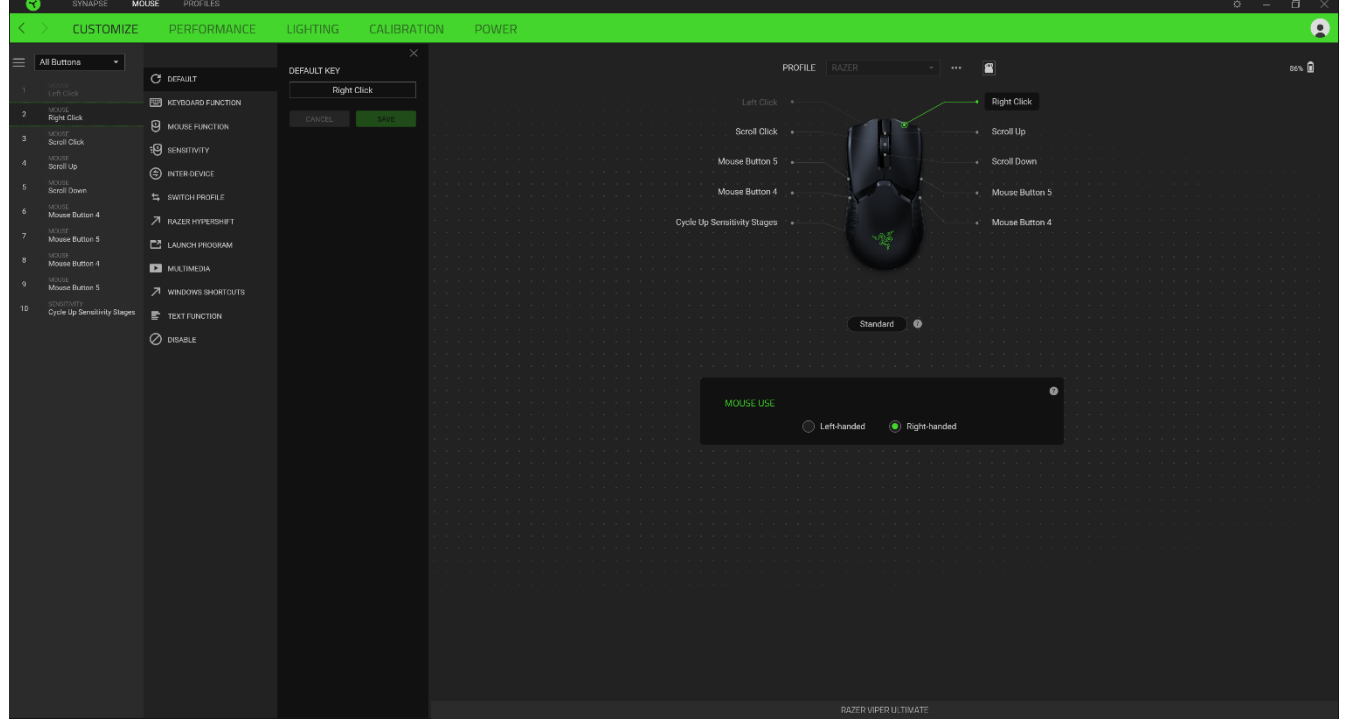

버튼 지정 선택을 하면 바로 다음과 같은 기능 중 하나로 변경할 수 있습니다.

기본 설정

이 옵션으로 마우스 버튼을 원래 설정으로 되돌릴 수 있습니다.

圖 키보드 기능

이 옵션은 해당 버튼 지정을 하나의 키보드 기능으로 변경합니다. 버튼이 눌린 상태에서 키보드 기능을 반복적으로 누르는 것을 에뮬레이션할 수 있도록 하는 터보 모드를 선택할 수도 있습니다.

 $\Theta$  마우스 기능

이 옵션은 또 다른 마우스 기능에 대한 현재의 버튼 지정을 대체합니다. 선택할 수 있는 기능은 아래 목록을 참고하십시오.

- 왼쪽 클릭 지정된 버튼을 사용하여 마우스 왼쪽 클릭 기능을 수행합니다.
- 오른쪽 클릭 지정된 버튼을 사용하여 마우스 오른쪽 버튼 클릭 기능을 수행합니다.
- 스크롤 클릭 유니버설 스크롤 기능을 활성화합니다.
- 두 번 클릭 지정된 버튼을 누르면 마우스 왼쪽 두 번 클릭 기능을 수행합니다.
- 마우스 버튼 4 대부분의 인터넷 브라우저에서 "뒤로 가기" 명령을 수행합니다.
- 마우스 버튼 5 대부분의 인터넷 브라우저에서 "앞으로 가기" 명령을 수행합니다.
- 위로 스크롤 지정된 버튼을 사용하여 "위로 스크롤" 명령을 수행합니다.
- 아래로 스크롤 지정된 버튼을 사용하여 "아래로 스크롤" 명령을 수행합니다.
- 왼쪽으로 스크롤 지정된 버튼을 사용하여 "왼쪽으로 스크롤" 명령을 수행합니다.
- 오른쪽으로 스크롤 지정된 버튼을 사용하여 "오른쪽으로 스크롤" 명령을 수행합니다.
- 위로 스크롤 반복 지정된 버튼이 눌린 동안 계속해서 "위로 스크롤"명령을 수행합니다.
- 아래로 스크롤 반복 지정된 버튼이 눌린 동안 계속해서 "아래로 스크롤" 명령을 수행합니다.

버튼이 눌린 상태에서 반복적으로 누르고 해제하는 기능을 에뮬레이션할 수 있는 일부 마우스 기능에서 터보 모드를 선택할 수도 있습니다.

記 감도

이 기능을 사용하여 한 번의 버튼 터치로 Razer Viper Ultimate의 DPI 설정을 조작할 수 있습니다. 감도 옵션 및 해당 설명은 아래 목록을 참고하십시오.

- 감도 클러치 지정된 버튼이 눌린 동안 감도를 사전 정의된 DPI로 변경합니다. 버튼을 놓으면 이전 감도로 되돌아갑니다.
- 감도 단계 올리기 현재 감도를 한 단계 증가시킵니다.
- 감도 단계 내리기 현재 감도를 한 단계 감소시킵니다.
- 동작 중 감도 지정된 버튼을 누르고 스크롤 휠을 위 또는 아래로 움직이면 현재의 DPI를 각각 증가시키거나 감소시키게 됩니다.
- 감도 단계 주기 높이기 현재의 감도를 한 단계 증가시킵니다. 최고 감도 단계에 도달하면 해당 버튼이 다시 눌릴 때 1단계로 되돌아갑니다.
- 감도 단계 주기 낮추기 현재의 감도를 한 단계 감소시킵니다. 1단계에 도달하면 해당 버튼이 다시 눌릴 때 최고 감도 단계로 되돌아갑니다.

감도 단계에 대해 자세히 알아보려면 여기를 [클릭하십시오](#page-19-0)

매크로

매크로는 사전 기록된 정밀한 타이밍으로 실행되는 일련의 키스트로크 및 버튼 누름입니다. 버튼 기능을 매크로로 설정하면 편리하게 일련의 명령을 실행할 수 있습니다. [매크로에](https://dl.razerzone.com/master-guides/RazerSynapse3/MACRO-kr.pdf) 대해 자세히 알아보려면 여기를 [클릭하십시오](https://dl.razerzone.com/master-guides/RazerSynapse3/MACRO-kr.pdf)

≒ 프로파일 전환

프로파일 전환으로 프로파일을 신속하게 변경하여 새로운 버튼 지정 집합을 불러올 수 있습니다. 프로파일을 전환할 때마다 화면에 알림이 나타납니다.

# **. 주**명 전환

조명 전환을 사용하여 현재의 조명 효과를 사용자 정의 조명 효과 또는 "LightPac"으로 간편하게 전환할 수 있습니다. LightPac에 대해 자세히 알아보려면 여기를 [클릭하십시오](https://dl.razerzone.com/master-guides/RazerSynapse3/CHROMASTUDIO-kr.pdf)

#### $\sqrt{ }$  Razer Hypershift

FOR GAMERS. BY GAMERS.™

버튼을 Razer Hypershift로 설정하면 버튼이 눌린 동안 Hypershift 모드를 활성화할 수 있습니다.

 $\mathbb{E}$  프로그램 실행

프로그램 실행으로 지정된 버튼을 사용하여 앱이나 웹사이트를 열 수 있습니다. 프로그램 실행을 선택하면 열고 싶은 특정 앱을 검색하거나 방문하고 싶은 웹사이트의 주소를 입력할 것을 요구하는 두 가지 선택 항목이 나타납니다.

 $\Box$  멀티미디어

이 옵션으로 사용자의 Razer 장치에 멀티미디어 컨트롤을 지정할 수 있습니다. 선택할 수 있는 멀티미디어 컨트롤은 아래 목록을 참고하십시오.

- 볼륨 감소 오디오 출력을 낮춥니다.
- 볼륨 증가 오디오 출력을 높입니다.
- 볼륨 음소거 오디오 음을 소거합니다.
- 마이크 볼륨 증가 마이크 볼륨을 높입니다.
- 마이크 볼륨 감소 마이크 볼륨을 낮춥니다.
- 마이크 음소거 마이크 음을 소거합니다.
- 모두 음소거 마이크 및 오디오 출력 모두의 음을 소거합니다.
- 재생 / 일시 중지 현재 미디어를 재생, 일시 중지, 또는 다시 재생합니다.
- 이전 트랙 이전 미디어 트랙을 재생합니다.
- 다음 트랙 다음 미디어 트랙을 재생합니다.

#### Windows 8 참 메뉴

이 옵션으로 마우스 버튼을 Windows 8 바로 가기 명령에 할당할 수 있습니다. 더 자세한 내용은 다음 사이트를 방문해 주십시오. [http://windows.microsoft.com/en-us/windows-](http://windows.microsoft.com/en-us/windows-8/getting-around-tutorial)[8/getting-around-tutorial](http://windows.microsoft.com/en-us/windows-8/getting-around-tutorial)

Windows 바로 가기

이 옵션으로 마우스 버튼을 Windows 운영 체제 바로 가기 명령에 할당할 수 있습니다. 더 자세한 내용은 다음 사이트를 방문해 주십시오.<http://support.microsoft.com/kb/126449>FOR GAMERS. BY GAMERS.™

텍스트 기능

텍스트 기능을 사용하여 한 번의 터치만으로 사전 작성된 텍스트를 입력할 수 있습니다. 원하는 텍스트를 주어진 필드에 입력하기만 하면 지정된 버튼을 누를 때마다 해당 텍스트가 입력됩니다. 이 기능은 전체 유니코드를 지원하며 문자표에서 특수 기호를 삽입할 수도 있습니다.

사용 안 함

이 옵션으로 지정된 키가 작동되지 않도록 할 수 있습니다. 마우스 버튼을 사용하고 싶지 않거나 마우스 버튼이 게임에 방해가 되는 경우, 사용 안 함을 이용하십시오.

성능

성능 하위 탭으로 감도, 가속 및 폴링률을 수정할 수 있습니다.

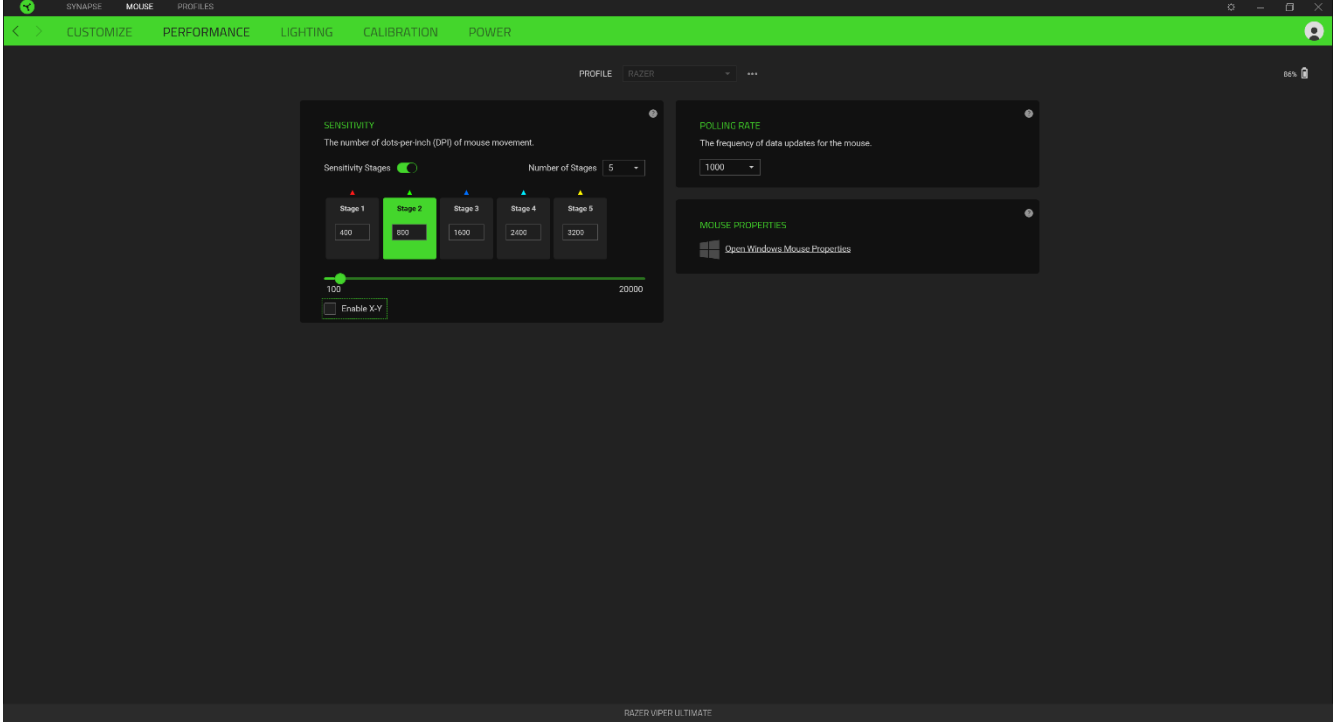

성능 옵션과 그 설명은 아래 목록을 참고하십시오.

감도

감도는 마우스가 얼마나 멀리 이동했는가를 기준으로 커서가 움직이게 될 거리를 가리킵니다. DPI가 높을수록 동일한 마우스 이동 거리에 대해 커서가 더 멀리 이동하게 됩니다.

#### X-Y 감도 사용

기본값으로 X축(수평)과 Y축(수직)이 동일한 감도 값을 사용합니다. 하지만 X-Y 감도 사용 옵션을 선택하여 각 축에 서로 다른 감도 값을 설정할 수 있습니다.

#### <span id="page-19-0"></span>감도 단계 보기

감도 단계는 사전 설정된 감도 값입니다. 감도 단계 올리기/내리기 버튼을 사용하여 주기를 변경할 수 있는 서로 다른 감도 단계를 최대 5개까지 만들 수 있습니다. 이 옵션과 동시에 X-Y 감도 사용을 사용할 수 있습니다.

#### 가속

가속은 마우스를 얼마나 빨리 움직이는가에 따라 커서의 이동 속도를 증가시킵니다. 값이 높을수록 마우스 가속이 빨라집니다.

#### 폴링률

폴링률이 높으면 높을수록 컴퓨터가 마우스 상태에 대한 정보를 더 자주 받게 되고 마우스 포인터의 반응 시간이 늘어납니다. 드롭다운 메뉴에서 원하는 폴링률을 선택하여 125Hz(8ms), 500Hz(2ms) 및 1,000Hz(1ms) 간에 전환할 수 있습니다.

#### 마우스 속성

여기에서 Razer Viper Ultimate에 직접적으로 영향을 미칠 수 있는 운영 체제 설정을 수정할 수 있는 Windows 마우스 속성에 접근할 수 있습니다.

#### 조명

조명 하위 탭으로 Razer 장치의 조명 설정을 수정할 수 있습니다.

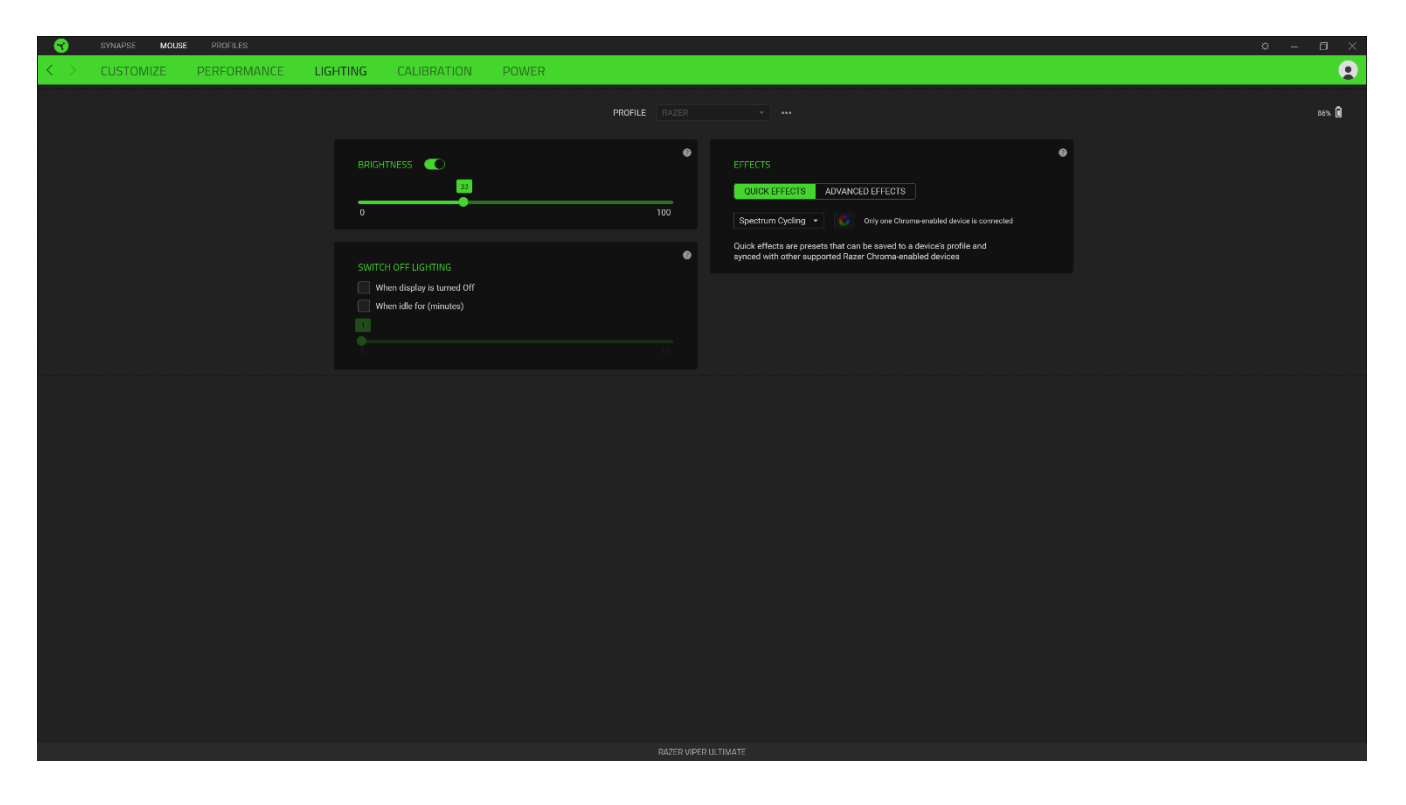

#### 밝기

밝기 옵션을 토글하여 Razer 장치의 조명을 끄거나 슬라이더를 사용하여 조도를 높이거나 낮출 수 있습니다.

#### 조명 끄기

조명 끄기는 시스템의 디스플레이가 꺼지거나 자동으로 전원이 꺼지는 것에 대응하여 Razer Viper Ultimate가 설정된 시간 동안 유휴 상태에 있을 때 장치의 조명을 비활성화할 수 있도록 하는 절전 도구입니다.

#### 빠른 효과

아래에 나열된 여러 가지 빠른 효과를 선택하여 마우스의 조명에 적용할 수 있습니다.

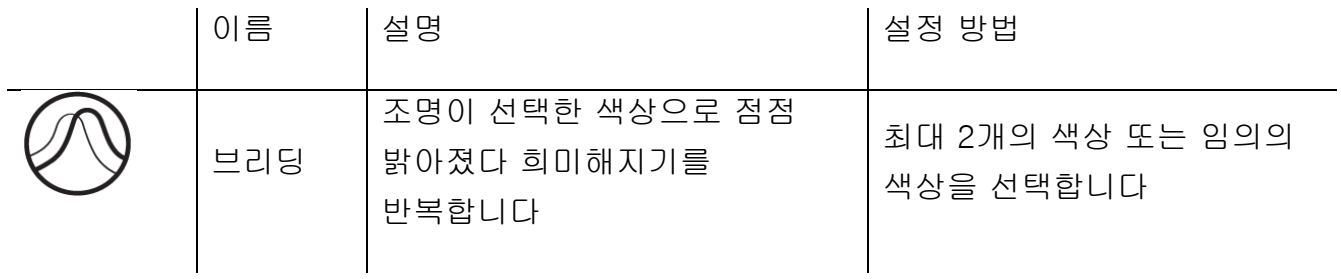

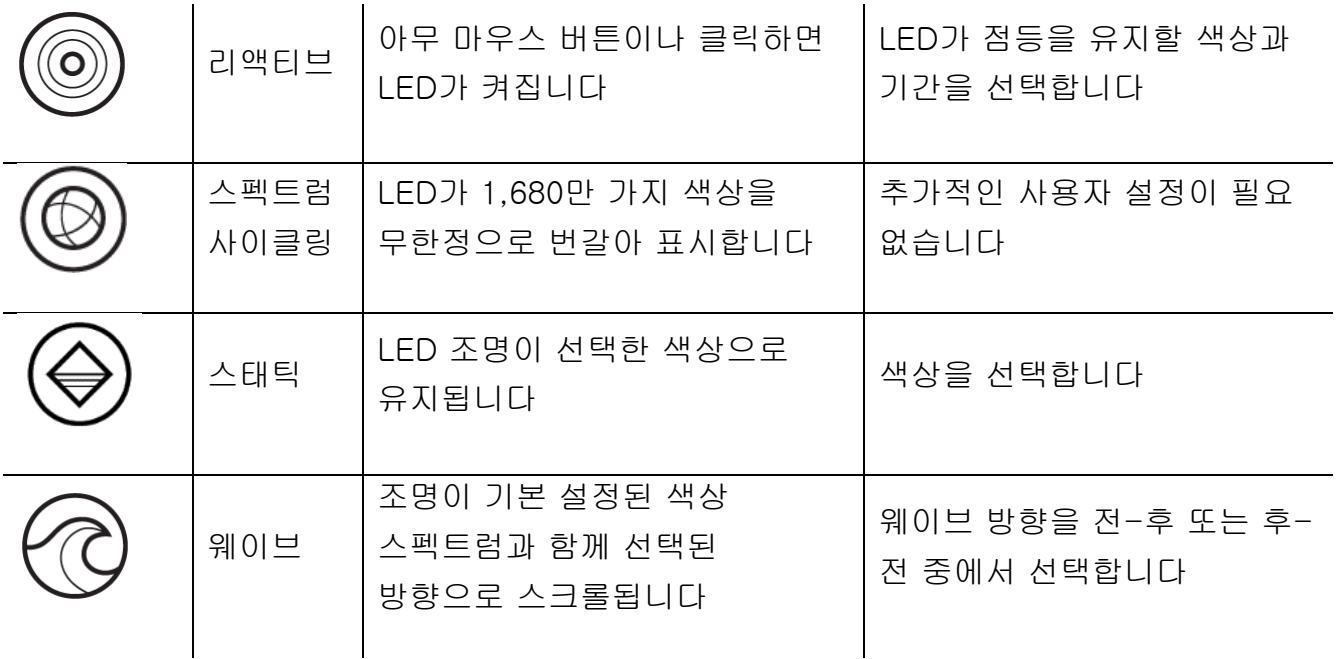

지원되는 다른 Razer Chroma 활성화 장치가 있는 경우에는 Chroma Sync 버튼( <mark>③</mark> )을 클릭하여 해당 장치의 빠른 효과를 Razer 장치와 동기화할 수 있습니다.

#### 고급 효과

고급 효과 옵션으로 사용자가 Razer Chroma 활성화 주변기기에서 사용하고 싶은 LightPac을 선택할 수 있습니다. Chroma Studio 버튼( <mark>효 CHROMA STUDIO</mark> )을 사용하여 LightPac을 만들 수도 있습니다. [Chroma Studio](https://dl.razerzone.com/master-guides/RazerSynapse3/CHROMASTUDIO-kr.pdf)에 대해 자세히 알아보려면 여기를 [클릭하십시오](https://dl.razerzone.com/master-guides/RazerSynapse3/CHROMASTUDIO-kr.pdf)

#### 보정

보정 하위 탭으로 더 나은 추적을 위해 Razer 정밀 센서를 모든 표면에 최적화할 수 있습니다.

#### 스마트 트래킹

스마트 트래킹으로 센서가 표면에서 들리는 경우 원치 않는 커서의 동작을 방지하기 위해 트래킹을 중단하는 거리를 설정할 수 있습니다. 비대칭 컷오프 사용을 선택하여 리프트 오프 및 랜딩 거리에 다른 값을 설정할 수 있습니다.

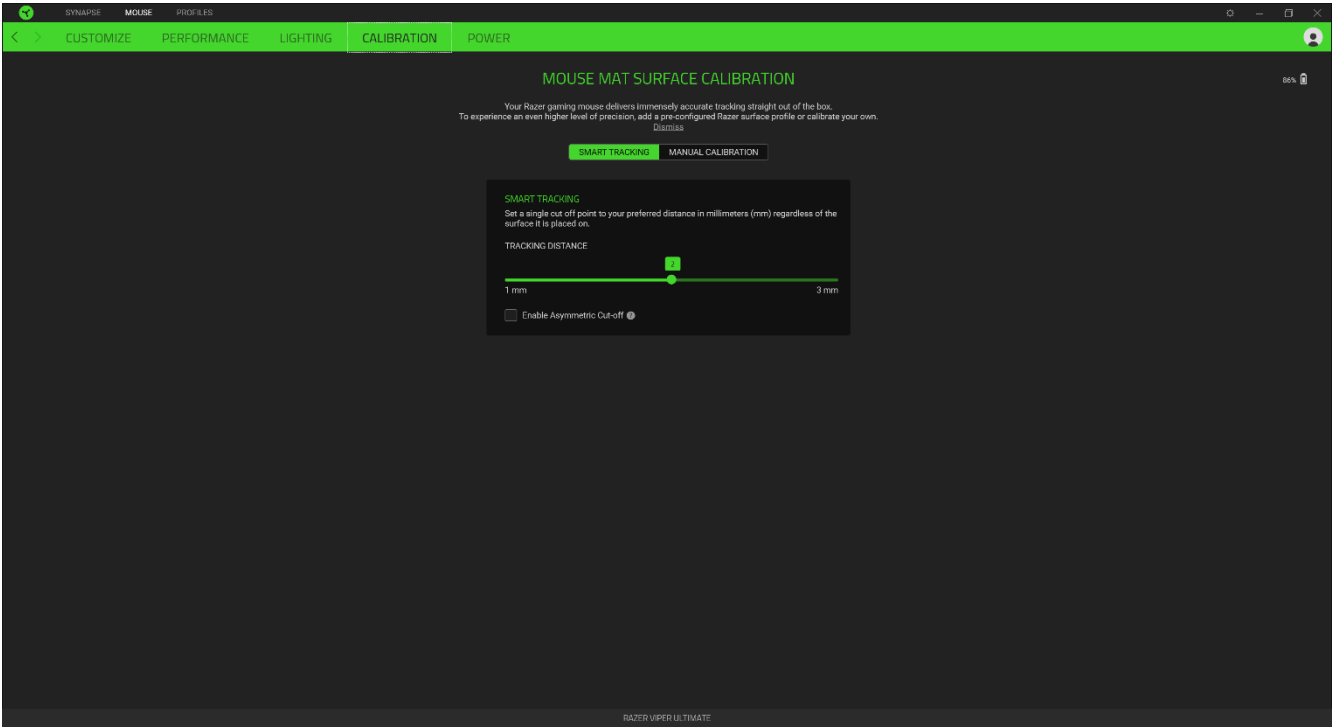

#### 리프트오프 범위

리프트오프 범위로 원하지 않는 커서 움직임을 피하기 위해 센서가 표면에서 들리는 경우 추적을 중단하는 거리를 설정할 수 있습니다.

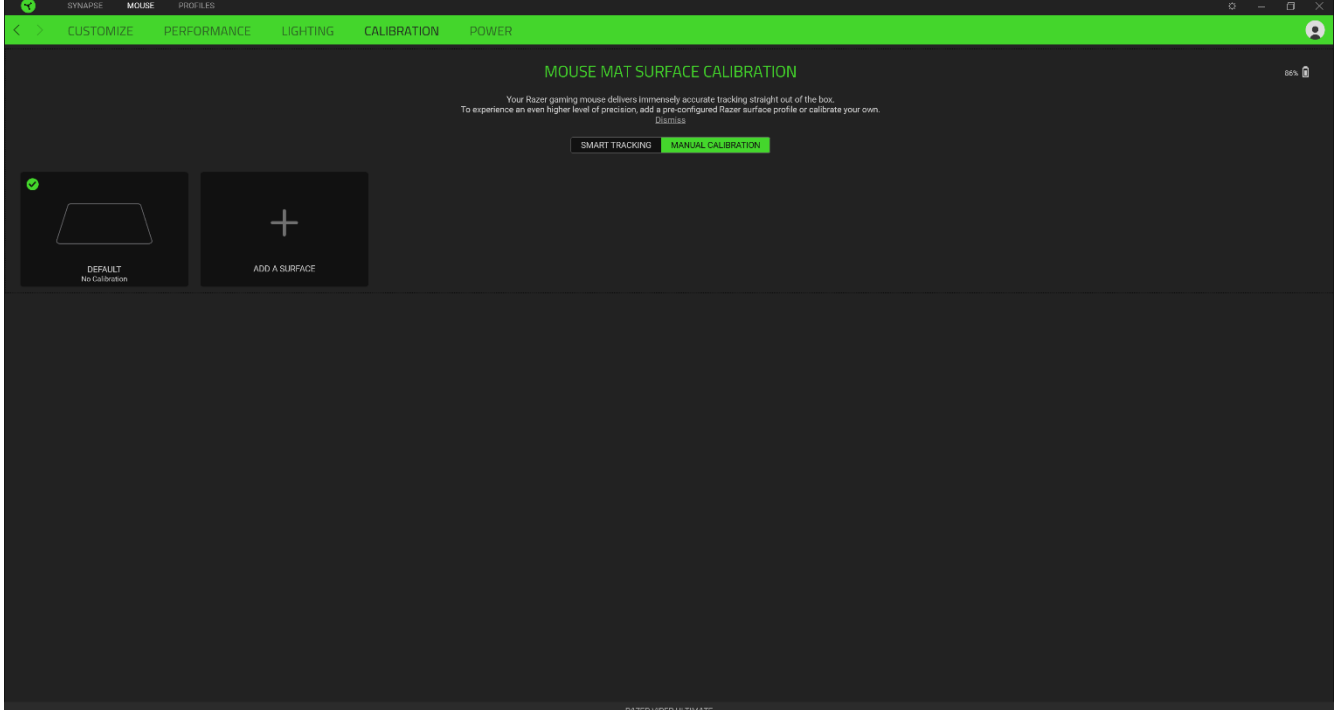

### 전원

전원 하위 탭에서 배터리를 사용 중일 때의 기기 전력 소비량을 관리할 수 있습니다. 또한 일정 시간 동안 장치가 유휴 상태인 경우 장치가 절전 모드로 전환되도록 설정할 수 있습니다.

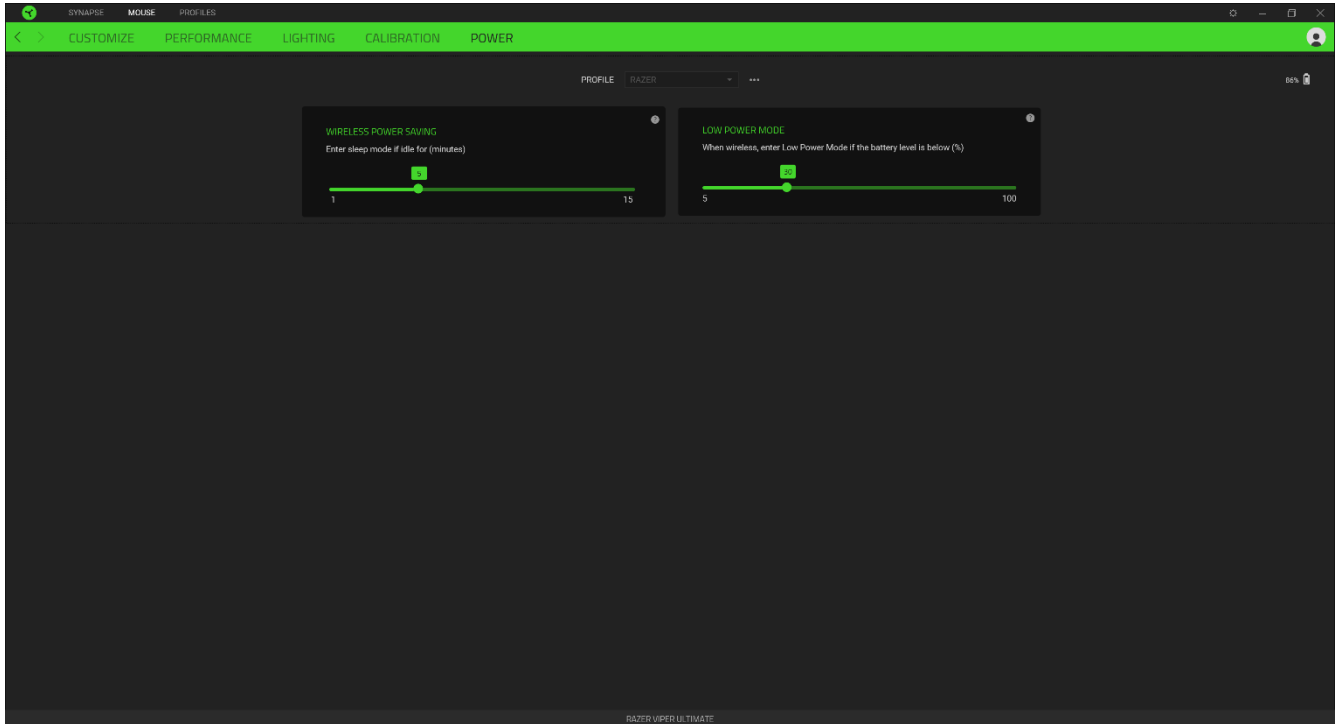

### 프로파일 탭

프로파일 탭은 모든 프로파일을 관리하고 해당 프로파일을 게임 및 응용프로그램에 연결하기 위한 편리한 방법입니다.

#### 장치

장치 하위 탭을 사용하여 어느 Razer 장치가 특정 프로파일을 사용하고 있는지 확인하십시오. 선택된 장치 내에 새로운 프로파일을 만들려면 추가 버튼( 十 )을 누르기만 하면 됩니다. 프로파일 이름을 변경하거나, 복제하거나, 삭제하려면 기타 버튼( •••)을 누르기만 하면 됩니다. 게임 연결 옵션을 이용하여 응용프로그램이 실행될 때 각 프로파일을 자동으로 활성화하도록 설정할 수 있습니다.

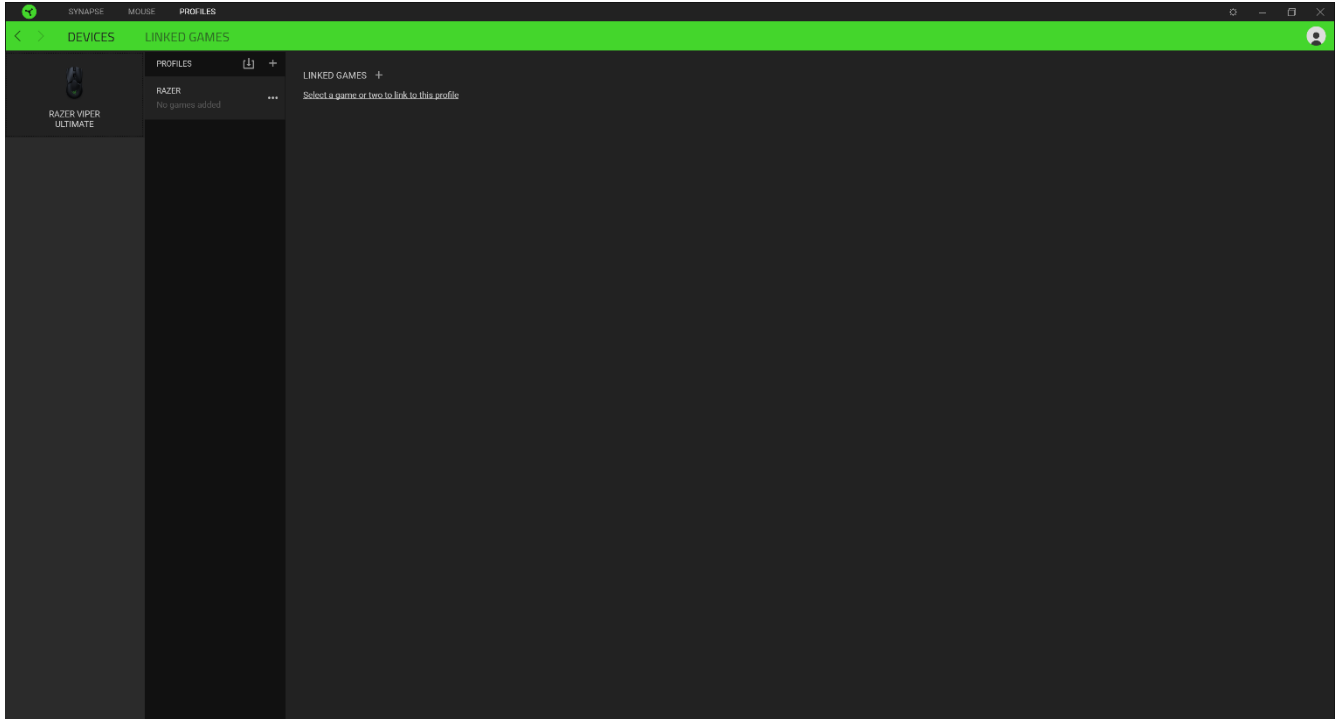

#### 연결된 게임

연결된 게임 하위 탭은 게임을 추가하거나 게임에 연결된 주변기기를 확인하거나 추가된 게임을 검색할 수 있는 유연성을 제공합니다. 게임들을 알파벳 순서, 마지막 플레이한 순서, 또는 가장 많이 플레이한 순서를 기준으로 정렬할 수도 있습니다. 추가된 게임은 Razer 장치에 연결되어 있지 않은 경우에도 여기에 여전히 나열됩니다.

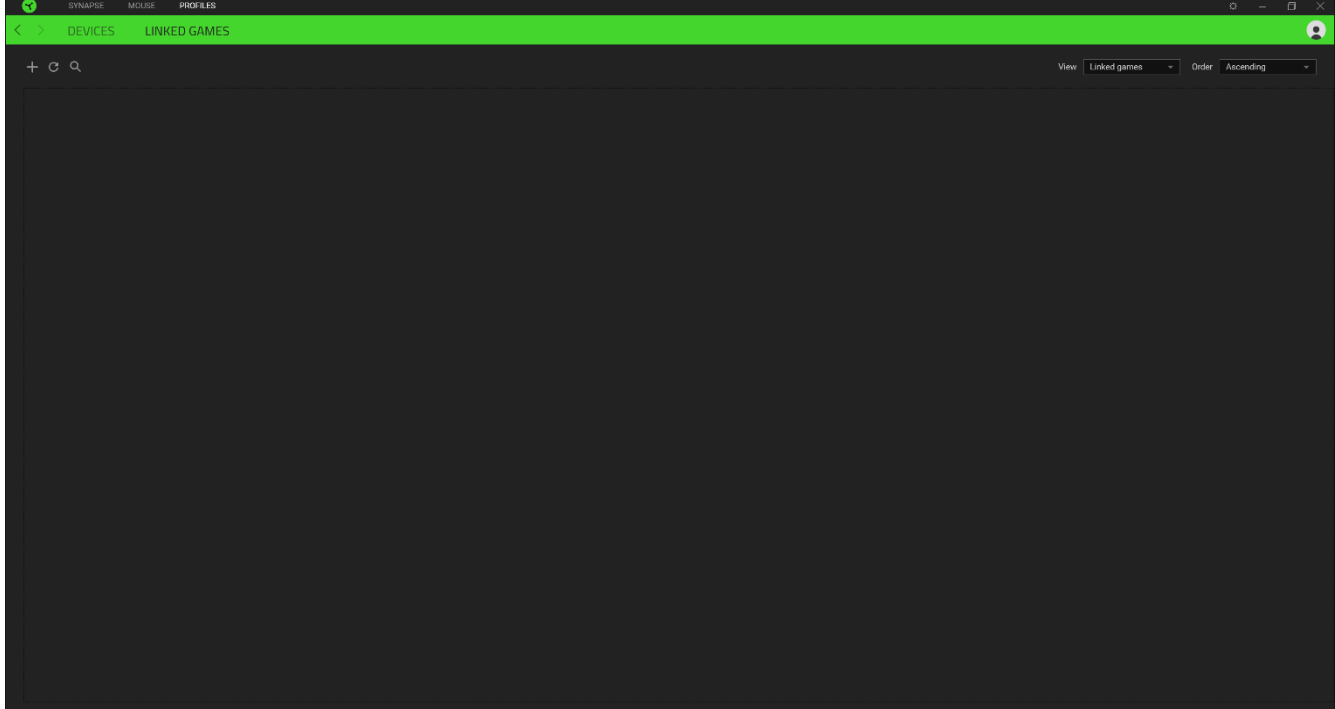

설정 창

Razer Synapse에서 ( $\widetilde{W}$ ) 버튼을 클릭하면 나타나는 설정 창에서 Razer Synapse의 시작 동작 및 표시 언어를 설정하고 연결된 각각의 Razer 장치나 모듈의 마스터 가이드를 보거나 모든 Razer 장치의 공장 초기화를 수행할 수 있습니다.

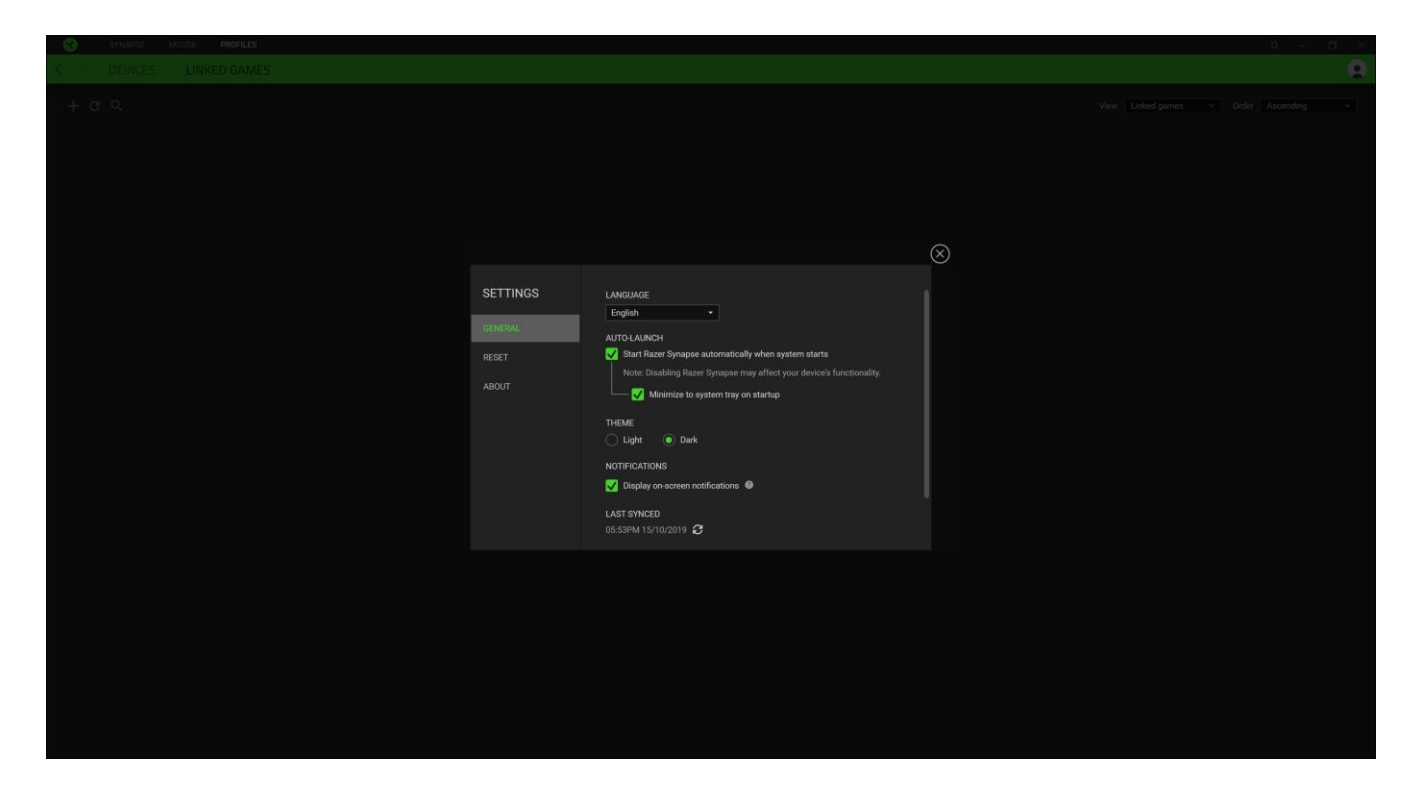

#### 일반 탭

설정 창의 기본 탭입니다. 일반 탭에서는 소프트웨어의 표시 언어, 시작 동작, 디스플레이 테마 그리고 알림 표시를 변경할 수 있습니다. 또한 프로파일을 클라우드( $\bm{C}$ ) 에 수동으로 동기화하거나 연결된 모든 Razer 장치 및 설치된 모듈의 마스터 가이드를 볼 수 있습니다.

#### 재설정 탭

재설정 탭을 사용해 온보드 메모리가 있는 연결된 모든 Razer 장치의 공장 초기화를 수행하거나 또는 Razer Synapse 튜토리얼을 재설정해 다음 출시 시 Razer Synapse 의 새로운 기능을 익힐 수 있습니다.

Razer 장치를 재설정하면 선택한 장치의 온보드 메모리에 저장된 모든 프로파일이 지워집니다.

#### 소개 탭

소개 탭에서는 간단한 소프트웨어 정보 또는 저작권 고지, 해당 이용 약관 관련 링크를 확인할 수 있습니다. 아울러, 본 탭에서 소프트웨어 업데이트를 확인하거나 Razer 소셜 커뮤니티에 바로 접속할 수 있습니다.

# <span id="page-29-0"></span>7. 안전 및 유지관리

#### 안전 지침

다음은 Razer Viper Ultimate을 최대한 안전하게 사용하기 위해 따라야 할 지침입니다.

장치 사용에 문제가 있거나 문제 진단으로 해결되지 않으면 Razer 핫라인으로 연락하거나 [razersupport.com](http://www.razersupport.com/)을 방문하여 지원을 받으십시오. 어떠한 경우에도 장치를 직접 수리하거나 고치려고 하지 마십시오.

장치를 분해하지 말고(분해하는 경우 보증이 무효가 됨) 비정상적인 전류 부하에서 장치를 작동하지 마십시오.

장치를 물기가 있거나 습한 곳에 두지 마십시오. 지정된 온도 범위(0°C(32°F) ~ 40°C(104°F)) 내에서만 장치를 작동하십시오. 온도가 이 범위를 초과하는 경우 장치의 플러그를 뽑고 스위치를 꺼서 최적의 수준으로 온도를 안정화하십시오.

#### 편리하고 쾌적한 사용

연구에 따르면 장시간 반복적인 동작, 컴퓨터 주변기기의 부적절한 위치, 올바르지 않은 자세, 나쁜 습관으로 인해 육체적인 불편함과 신경, 힘줄, 근육 손상이 초래되는 것으로 밝혀졌습니다. 아래는 Razer Viper Ultimate을 사용하는 동안 부상을 방지하고 최적의 편안함을 보장하기 위해 제시된 몇 가지 지침입니다.

- 키보드와 모니터를 사용자의 바로 앞에 놓고 그 옆에 마우스를 놓으십시오. 팔꿈치가 자신의 몸 옆에 위치하고 너무 멀리 떨어져 있지 않으며 키보드가 쉽게 닿을 수 있도록 하십시오.
- 의자와 탁자의 높이를 조정하여 키보드와 마우스가 팔꿈치 또는 그 아래의 높이에 놓이도록 하십시오.
- 발을 잘 받치고 자세를 똑바로 유지하여 어깨를 편안하게 하십시오.
- 게임 중 손목을 편안하게 하고 똑바로 펴십시오. 양손으로 동일한 동작을 반복하는 경우 양손을 장시간 구부리거나, 펴거나 꼬지 마십시오.
- 손목을 장시간 동안 딱딱한 표면에 놓지 마십시오. 게임을 진행하는 동안 손목보호대로 손목을 보호하십시오.
- 게임 중 반복적이거나 불편한 동작을 최소화할 수 있도록 자신의 게임 스타일에 맞게 키보드의 키를 사용자 지정하십시오.
- 하루 종일 같은 자세로 앉아 있지 마십시오. 일어나서 책상에서 벗어나서 팔, 어깨, 목, 다리 운동을 하십시오.

마우스를 사용하는 동안 손, 손목, 팔꿈치, 어깨, 목 또는 등에 고통, 저림 또는 얼얼함 같은 신체적 불편을 느끼는 경우 즉시 전문의에게 진찰을 받으십시오.

### 유지관리 및 사용

Razer Viper Ultimate은 최소한의 관리로 최적의 상태를 유지할 수 있습니다. 먼지가 쌓이지 않도록 한 달에 한 번씩 장치를 컴퓨터에서 분리하여 부드러운 천 또는 면봉으로 청소하시기를 권장합니다. 비누 또는 강한 세척 용제는 사용하지 마십시오.

최상의 동작 및 제어 경험을 얻으시려면 Razer의 프리미엄 마우스 패드를 사용하실 것을 강력히 추천합니다. 일부 표면은 피트에 고르지 않은 마모를 야기하므로 지속적인 주의를 요하고 궁극적으로는 교체해야 합니다.

Razer Viper Ultimate의 센서가 특히 Razer 마우스 패드에 대해 '조율'되거나 최적화되었음을 주목해 주십시오. 이는 Razer Viper Ultimate이 Razer 마우스 패드에서 최고의 판독 및 추적 성능을 보임을 확인하기 위해 해당 센서가 광범위하게 테스트되었음을 의미합니다.

# <span id="page-31-0"></span>8. 법적 고지

#### 저작권 및 지적 재산권 정보

©2019 Razer Inc. 전권 보유. Razer, 삼두사 로고, Razer 로고, "For Gamers. By Gamers.", 및 "Razer Chroma" 로고는 미국 및 기타 국가에서 Razer Inc 또는 제휴사의 상표 또는 등록 상표입니다. 다른 모든 상표는 해당 기업의 자산이며 여기에 언급된 기타 회사 및 제품명은 해당 기업의 상표일 수 있습니다.

Windows 및 Windows 로고는 Microsoft 회사 그룹의 상표입니다.

Razer Inc.("Razer")는 본 가이드에 있는 제품과 관련하여 저작권, 상표, 영업 비밀, 특허, 특허 출원 또는 기타 지적 재산권(등록 여부에 관계 없이)을 보유하고 있을 수 있습니다. 본 가이드를 제공한다고 해서 그러한 저작권, 상표, 특허 또는 기타 저작권에 대한 라이선스를 제공하는 것은 아닙니다. Razer Viper Ultimate(이하 "제품")은 패키지나 그 외의 경우에 실린 사진과 다를 수 있습니다. Razera는 나타날 수 있는 이러한 차이 또는 오류에 대해 어떠한 책임도 지지 않습니다. 여기에 포함된 정보는 사전 고지 없이 변경될 수 있습니다.

#### 제품 제한 보증

제품 제한 보증에 대한 최신 및 현행 조건을 확인하시려면 [razer.com/warranty](http://www.razer.com/warranty)를 방문하십시오.

#### 책임의 한계

Razer는 제품의 배포, 판매, 재판매, 사용 또는 사용할 수 없음으로 인해 발생하는 모든 이익 손실, 정보나 데이터의 소실과 특별하고, 우발적이며, 간접적이고, 징벌적이거나 결과적인 또는 우발적 손해에 대해 어떠한 책임도 지지 않습니다. 어떠한 상황에도 Razer의 책임 부담액은 제품의 소매 가격을 초과하지 않습니다.

#### 일반 사항

이 조항들은 제품이 구매된 사법 관할 지역의 법률을 적용하여 해석됩니다. 본 계약의 어떠한 조항이 유효하지 않거나 집행력이 없는 경우, 해당 조항(유효하지 않거나 집행력이 없는 한)은 무효하며 제외된 것으로 간주되나, 기타 나머지 조항 중 어떠한 조항도 효력이 상실되지 않습니다. Razer는 통보 없이 언제든지 조항을 변경할 수 있는 권리를 보유합니다.